### **Guide d'installation et de démarrage**

**Pour DataPage+ 2012**

**Dernière mise à jour : 29 août 2012**

#### **Table des matières**

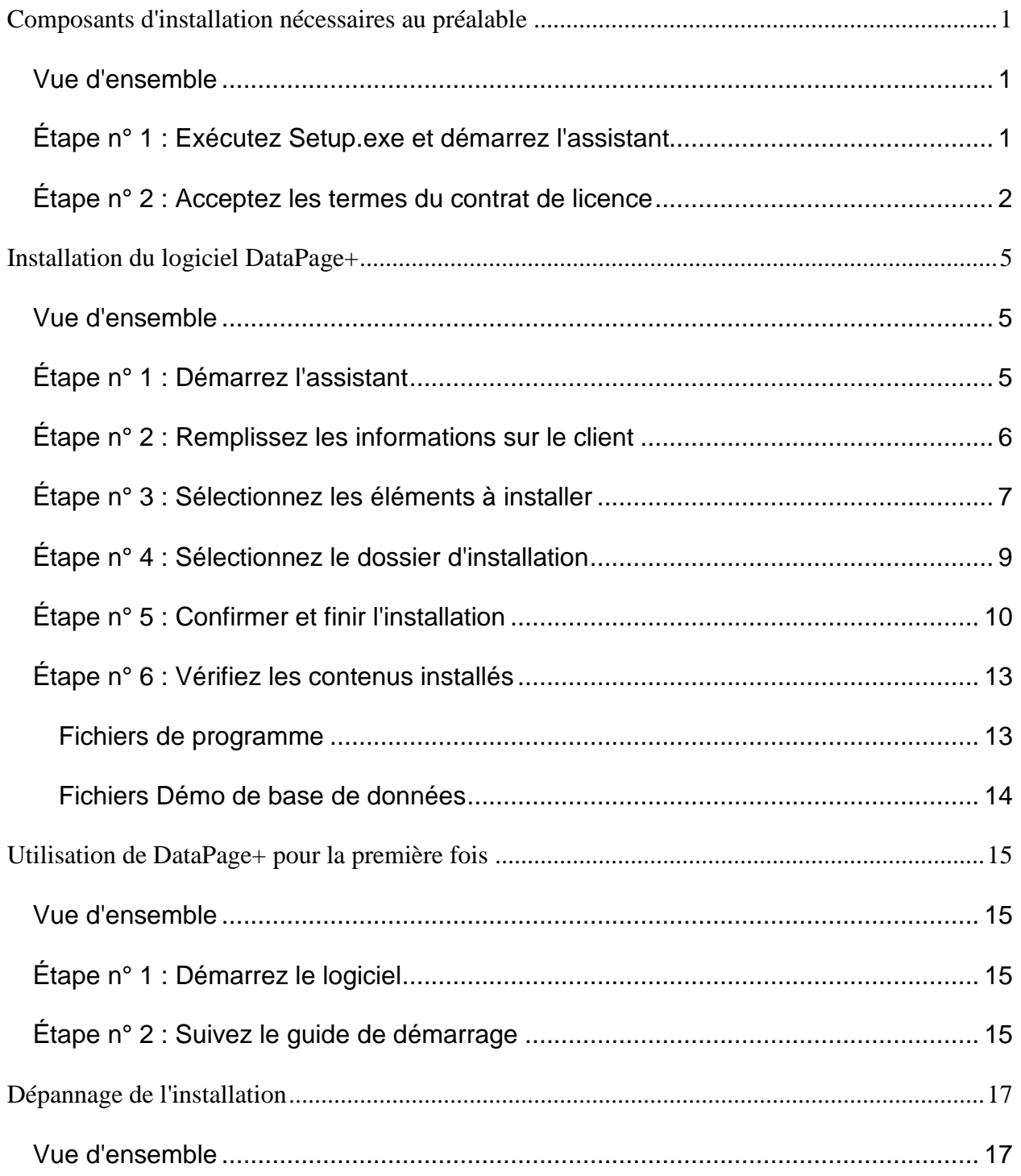

# <span id="page-3-0"></span>**Composants d'installation nécessaires au préalable**

#### <span id="page-3-1"></span>**Vue d'ensemble**

Ceci présente l'installation au préalable de ces composants :

- Microsoft .NET Framework version 4
- Microsoft SQL Server 2008 Express

#### <span id="page-3-2"></span>**Étape n° 1 : Exécutez Setup.exe et démarrez l'assistant**

*Si vous faites l'installation à partir d'un CD/DVD*, double-cliquez sur le **setup.exe** principal [\(Figure 1\)](#page-3-3).

*Si vous faites l'installation à partir d'un fichier téléchargeable*, extrayez le contenu de l'archive téléchargée et double-cliquez sur le fichier **setup.exe** qui s'y trouve :

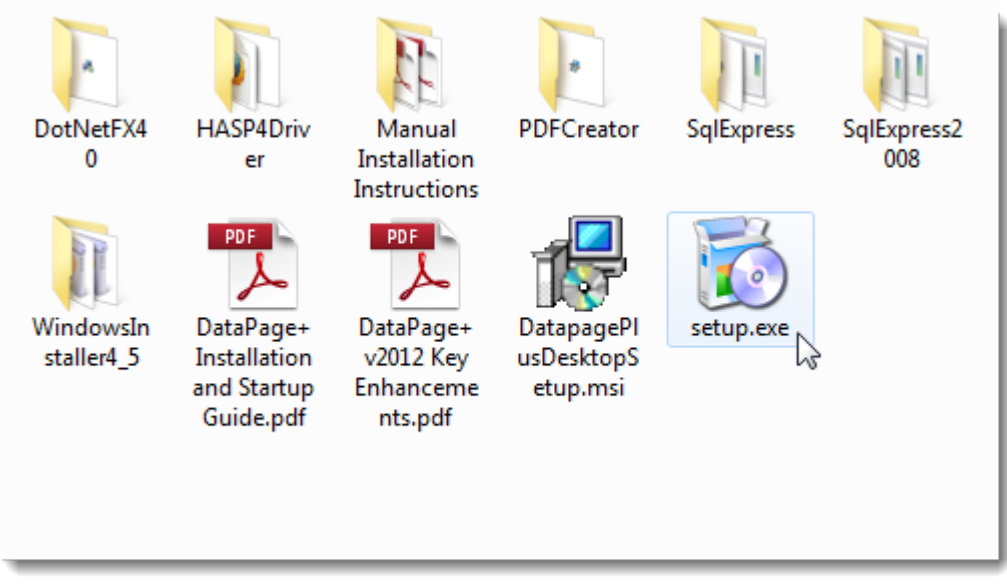

<span id="page-3-3"></span>*Figure 1 – Le fichier Setup.exe*

L'assistant d'installation s'ouvre. Si certains des composants requis ci-dessus manquent, le progiciel d'installation essaie de les installer avant d'installer l'application principale DataPage+

### <span id="page-4-0"></span>**Étape n° 2 : Acceptez les termes du contrat de licence**

Acceptez tous les termes du contrat de licence qui apparaissent :

- S'il apparaît, cliquez sur **Accepter** pour le composant Microsoft .NET Framework 4 [\(Figure 2\)](#page-4-1).
- S'il apparaît, cliquez sur **Accepter** pour Microsoft SQL Server 2008 Express [\(Figure 3\)](#page-5-0).

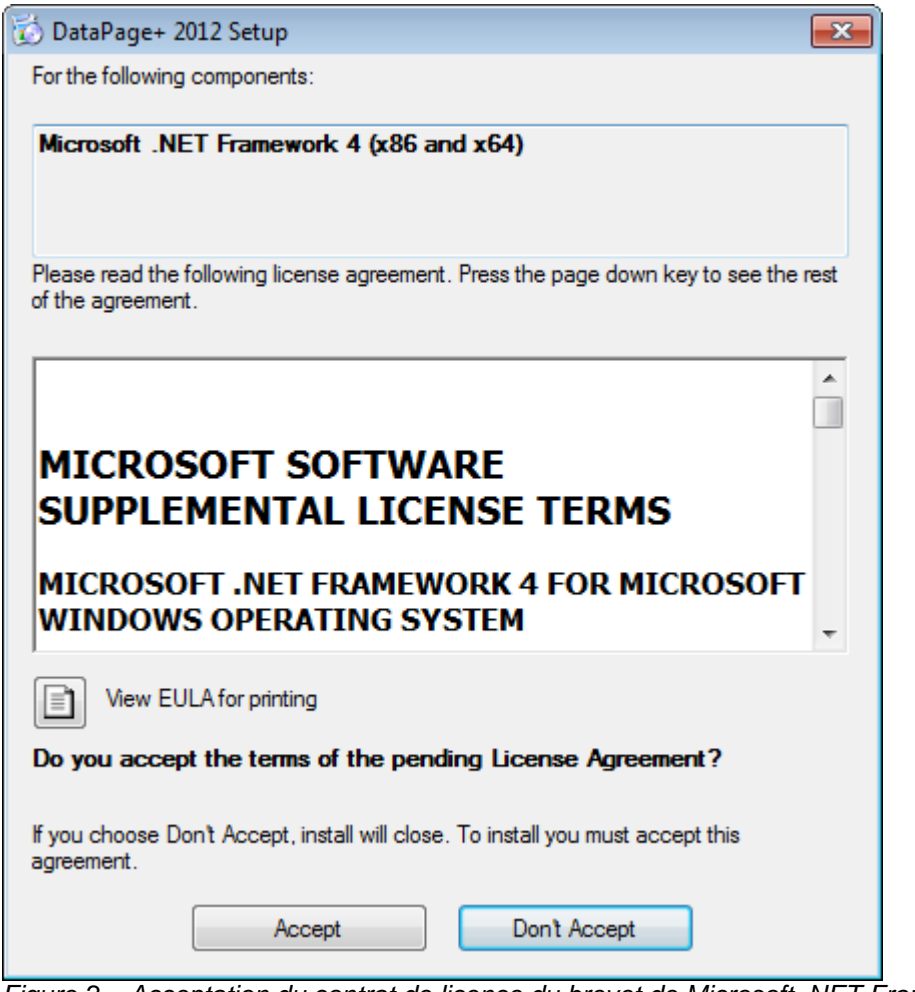

<span id="page-4-1"></span>*Figure 2 – Acceptation du contrat de licence du brevet de Microsoft .NET Framework 4*

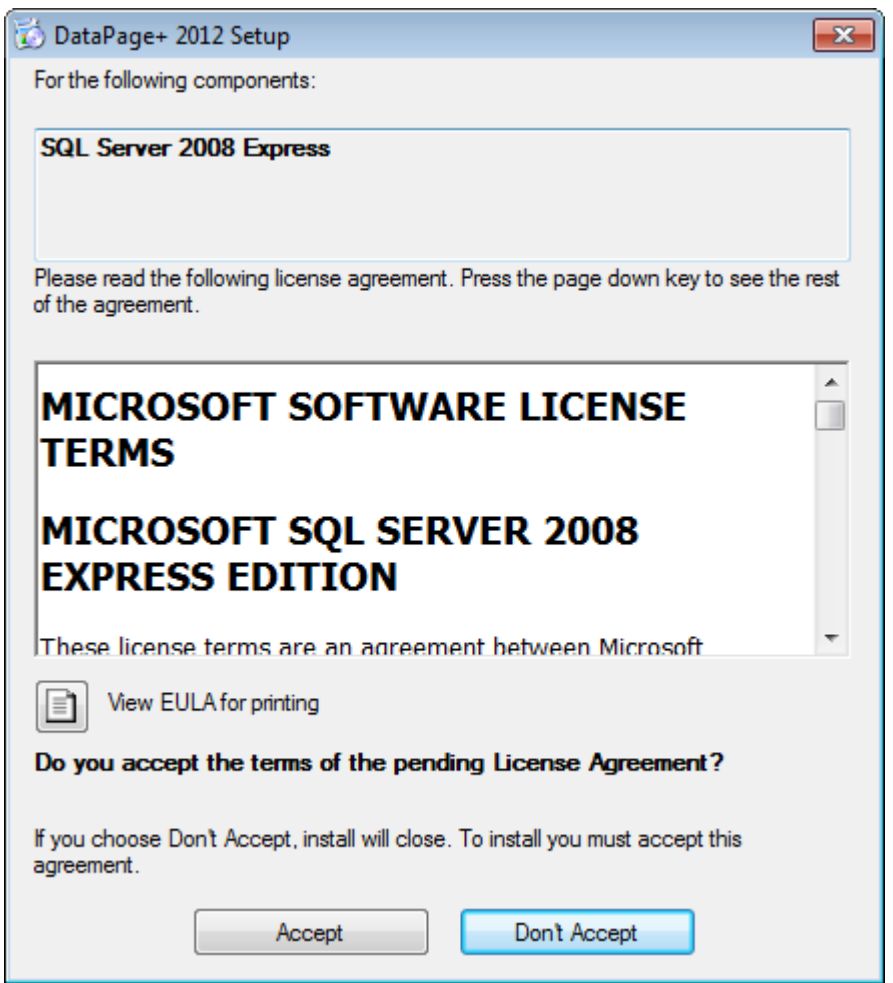

*Figure 3 – Acceptation du contrat de licence du brevet de SQL Server 2008*

<span id="page-5-0"></span>Une barre de progression apparaît en premier pour le .NET Framework 4 :

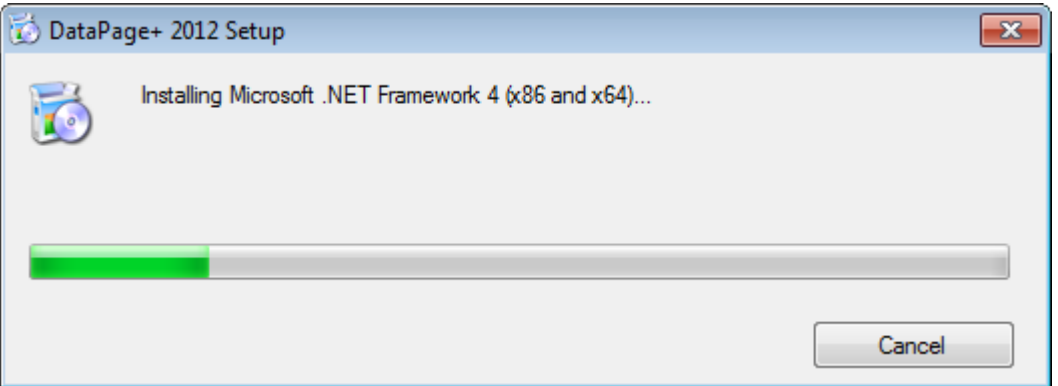

Une fois que ce composant a installé cette barre de progression, une autre barre de progression apparaît immédiatement pour l'installation de SQL Server 2008 Express :

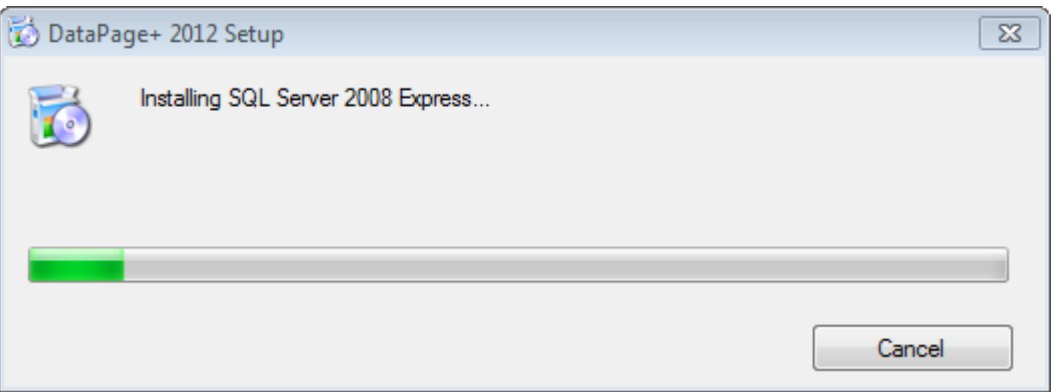

Soyez patient car l'installation de ces composants requis peut prendre plusieurs minutes.

Dès que les composants .NET Framework 4 et MS SQL Express 2008 sont installés, le programme commence immédiatement l'installation principale de DataPage+. Voir « [Installation du logiciel](#page-7-0)  [DataPage+](#page-7-0) », page [5.](#page-7-0)

# <span id="page-7-0"></span>**Installation du logiciel DataPage+**

#### <span id="page-7-1"></span>**Vue d'ensemble**

Ceci ne concerne que l'installation de l'application DataPage+. L'installateur doit avoir installé au préalable les composants nécessaires. Voir « [Composants d'installation nécessaires au préalable](#page-3-0) », page [1,](#page-3-0) pour plus d'informations.

#### <span id="page-7-2"></span>**Étape n° 1 : Démarrez l'assistant**

**Remarque :** Si vous exécutez le programme d'installation setup.exe et qu'une version existante de Datapage+ existe déjà sur votre système, vous pouvez réparer ou supprimer l'installation existante.

De plus, si vous exécutez entièrement l'ensemble de l'installation, cet installateur installera MS .NET Framework 4 s'il n'est pas dans le système actuel.

Dès que les composants .NET Framework 4 et MS SQL Express 2008 sont installés, le programme commence immédiatement l'installation principale de DataPage+.

**L'assistant Datapage+ Setup** apparaît automatiquement pour vous guider tout au long de ce processus. Renseignez les zones et sélectionnez les options souhaitées. Cliquez sur **Suivant** dans chaque écran.

Dans l'écran initial de bienvenue, [\(Figure 4\)](#page-8-1), cliquez sur **Suivant** pour lancer l'assistant :

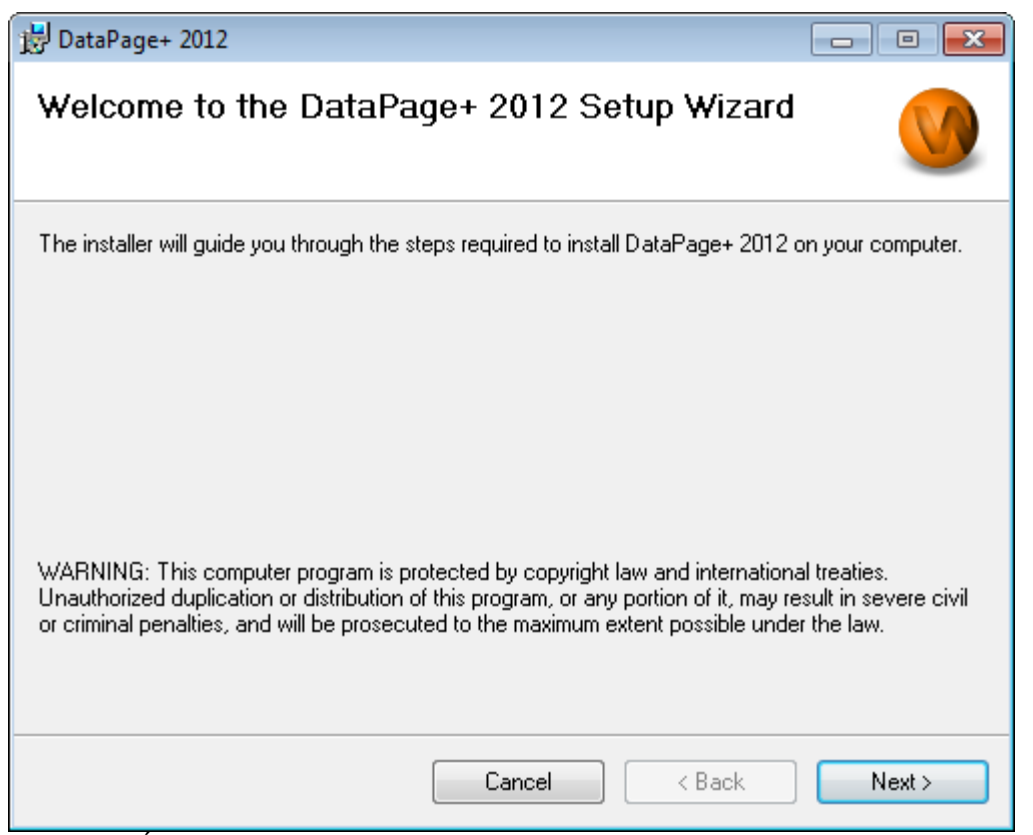

<span id="page-8-1"></span>*Figure 4 – Écran initial de bienvenue*

### <span id="page-8-0"></span>**Étape n° 2 : Remplissez les informations sur le client**

l'écran **Informations sur le client apparaît** [\(Figure 5\)](#page-9-1).

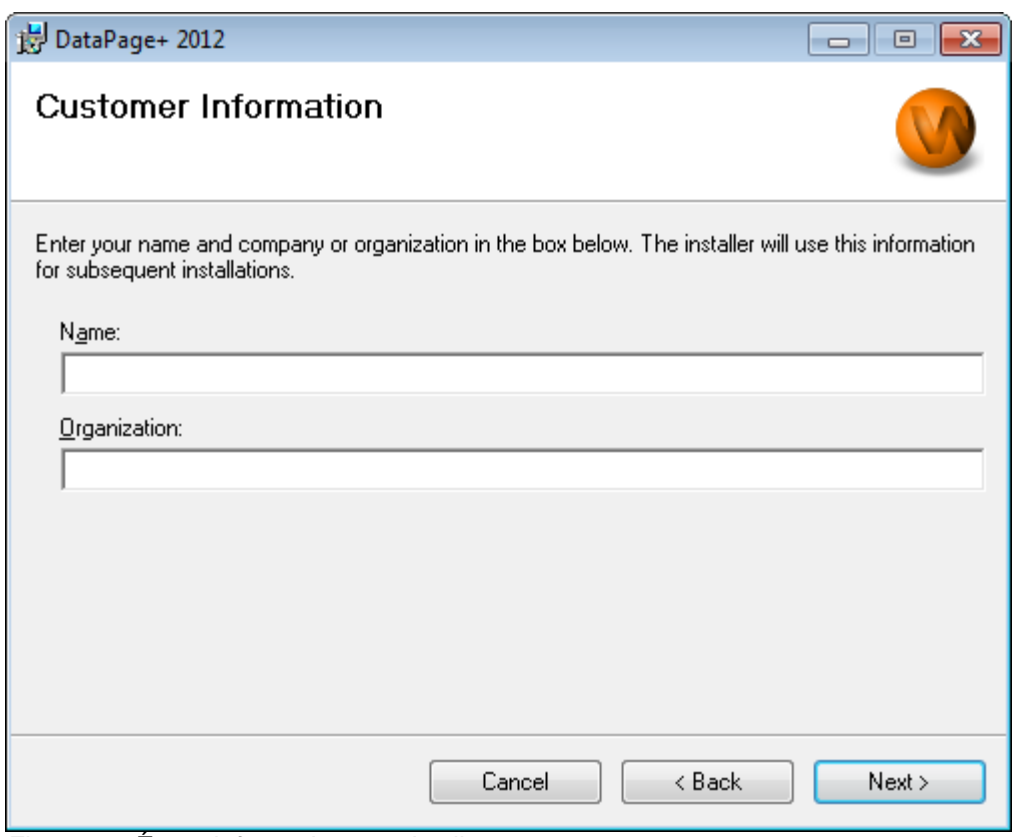

<span id="page-9-1"></span>*Figure 5 – Écran Informations sur le client*

Entrez vos informations dans **Nom** et **Organisation,** puis cliquez sur **Suivant** :

### <span id="page-9-0"></span>**Étape n° 3 : Sélectionnez les éléments à installer**

Personnalisez votre installation [\(Figure 6\)](#page-10-0) en sélectionnant uniquement les composants que vous voulez installer à partir de l'écran **Personnaliser l'installation 1** :

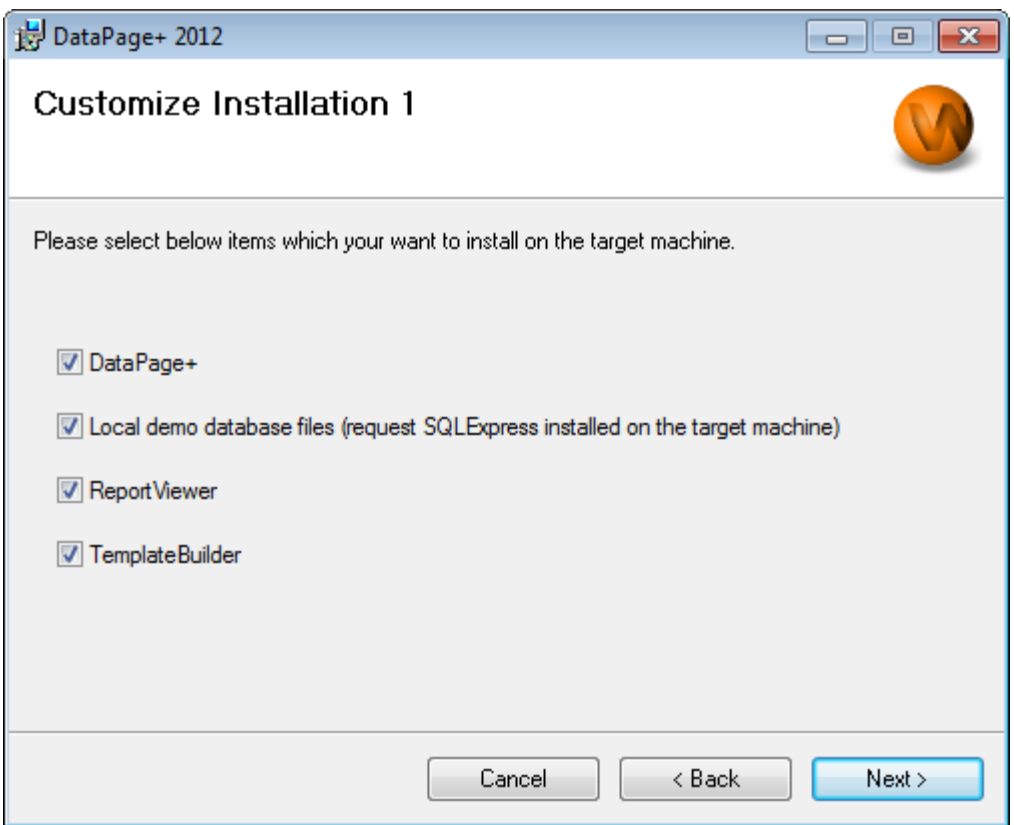

<span id="page-10-0"></span>*Figure 6 – Écran Personnaliser l'installation 1*

Ces cases à cocher déterminent les produits à installer :

- **Datapage+** Si elle est cochée, cette case installe l'application Datapage+ principale.
- **Fichiers de base de données démo locale** Si elle est cochée, cette case installe la base de données Démo utilisée dans la version existante de DataPage/RT.
- **Visualisation de rapport** Si elle est cochée, cette case installe un visualiseur autonome de rapports qui vous permet de voir des rapports créés et enregistrés dans Datapage+.
- **Construction de modèles** Si elle est cochée, cette case installe une application qui vous permet de modifier ou de construire vos propres modèles de rapport Datapage+.
- Cliquez sur **Suivant** pour continuer. L'écran **Personnaliser installation 2** apparaît [\(Figure 7\)](#page-11-1).

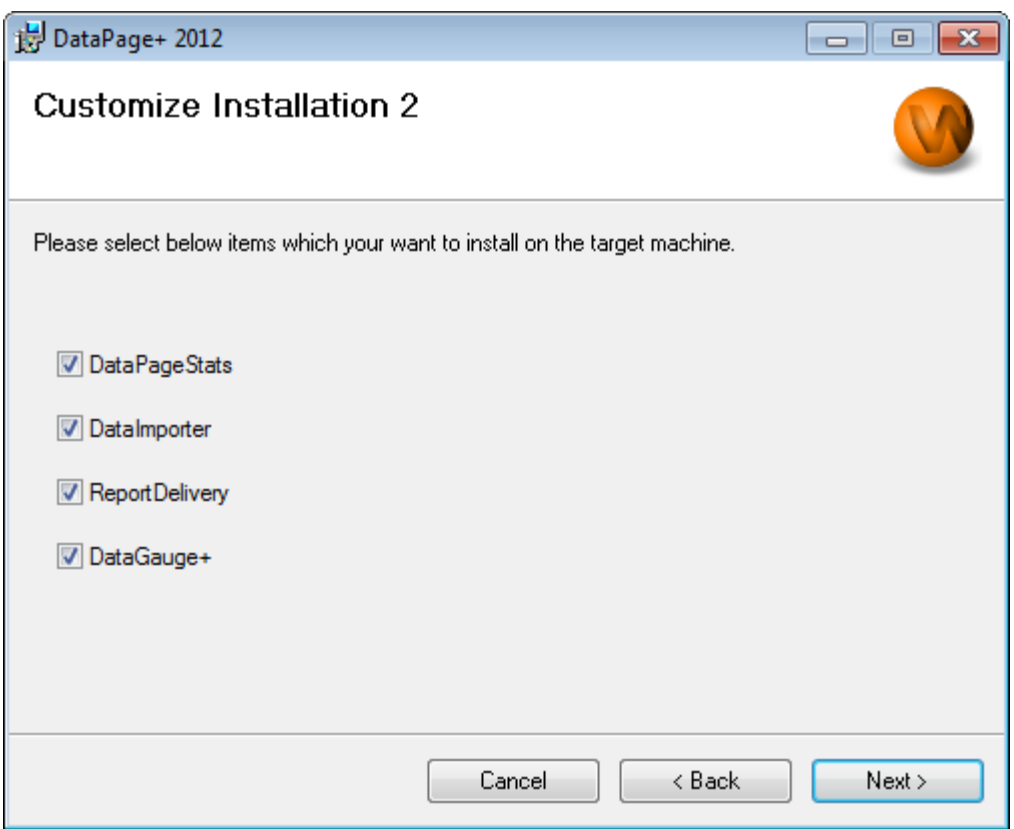

<span id="page-11-1"></span>*Figure 7 – Écran Personnaliser installation 2*

Choisissez des outils supplémentaires à installer :

- **DataPageStats** Si elle est cochée, cette case installe l'utilitaire DataPageStats.exe. Cet outil crée un nouveau fichier de statistiques XML pour Datapage+ depuis un programme pièce situé dans PC-DMIS.
- **Importation de données** Si elle est cochée, cette case installe l'utilitaire Dataimporter.exe. Cet outil contrôle un répertoire spécifié sur votre ordinateur local pour importer des données de types de fichiers pris en charge.
- **ReportDelivery** Si elle est cochée, cette case installe l'utilitaire ReportDelivery.exe. Cet outil envoie automatiquement des rapports DataPage+ à un répertoire spécifié ou bien il les envoie par courrier électronique à des destinataires désirés.
- **DataGauge+** Si cette case est cochée, elle installe l'utilitaire DataGaugeDesktop.exe.

Cliquez sur **Suivant** pour continuer.

#### <span id="page-11-0"></span>**Étape n° 4 : Sélectionnez le dossier d'installation**

L'écran **Sélectionner le dossier d'installation** apparaît [\(Figure 8\)](#page-12-1).

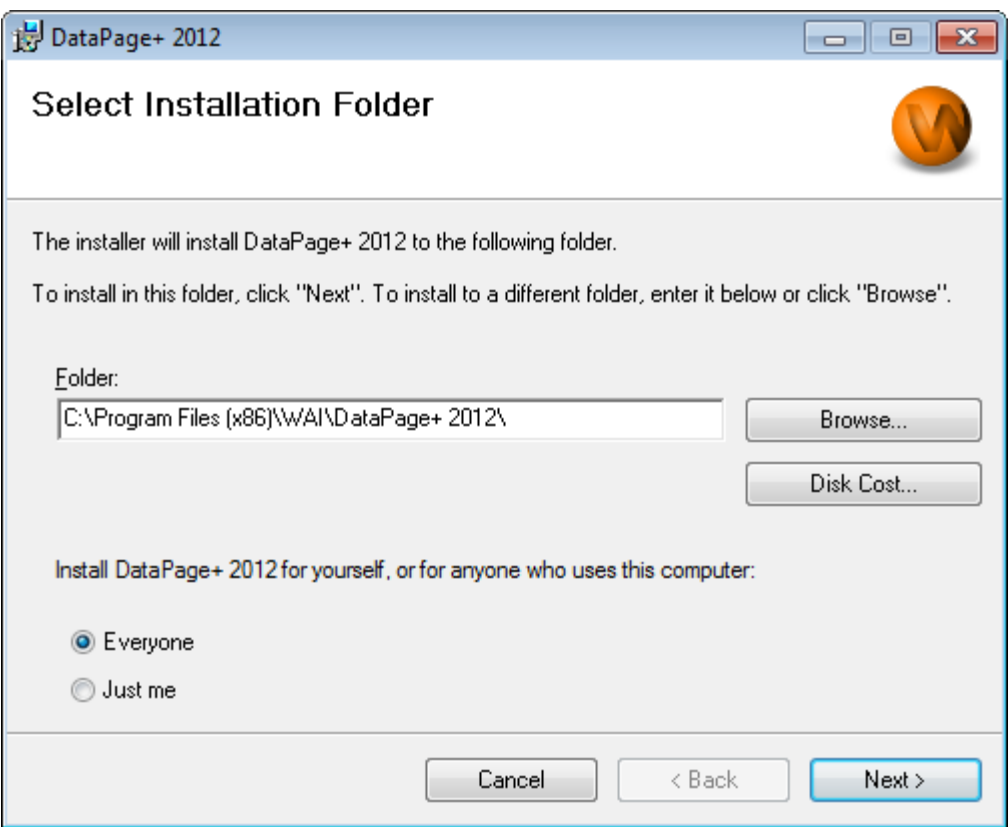

<span id="page-12-1"></span>*Figure 8 – Écran Sélectionner le dossier d'installation*

Dans la **case dossier**, entrez le chemin d'accès au dossier dans lequel vous voulez faire l'installation, ou cliquez sur le bouton **Parcourir** pour naviguer jusqu'au dossier.

Décidez si vous voulez installer le logiciel pour vous seul (**Moi seul**) ou pour tous les utilisateurs de l'ordinateur (**Tous**).

Si besoin est, le bouton **Disk Cost** indique la quantité d'espace disponible sur le lecteur sélectionné et l'espace nécessaire pour installer les composants sélectionnés.

#### <span id="page-12-0"></span>**Étape n° 5 : Confirmer et finir l'installation**

Cliquez sur **Suivant** quand vous êtes prêt à poursuivre. L'écran **Confirmer l'installation** apparaît.

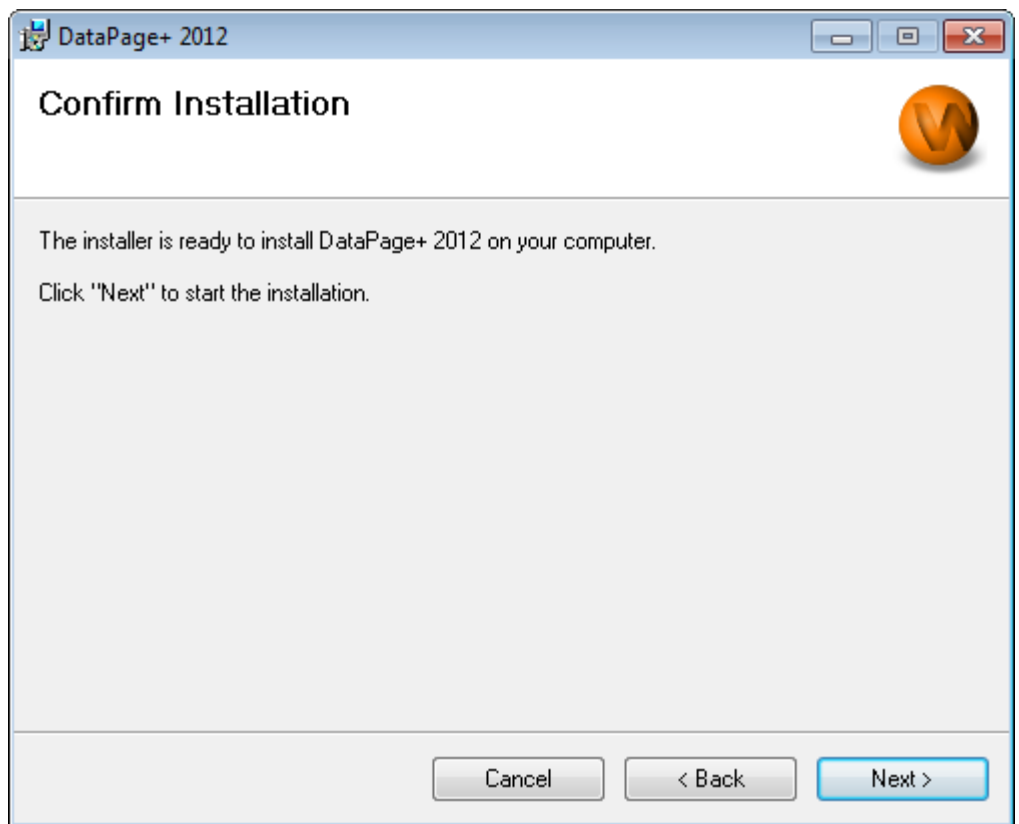

<span id="page-13-0"></span>*Figure 9 – Écran Confirmer l'installation*

Confirmez l'installation [\(Figure 9\)](#page-13-0) et cliquez sur **Suivant** pour démarrer l'installation :

Une barre de progression apparaît pour illustrer le processus d'installation [\(Figure 10\)](#page-14-0) :

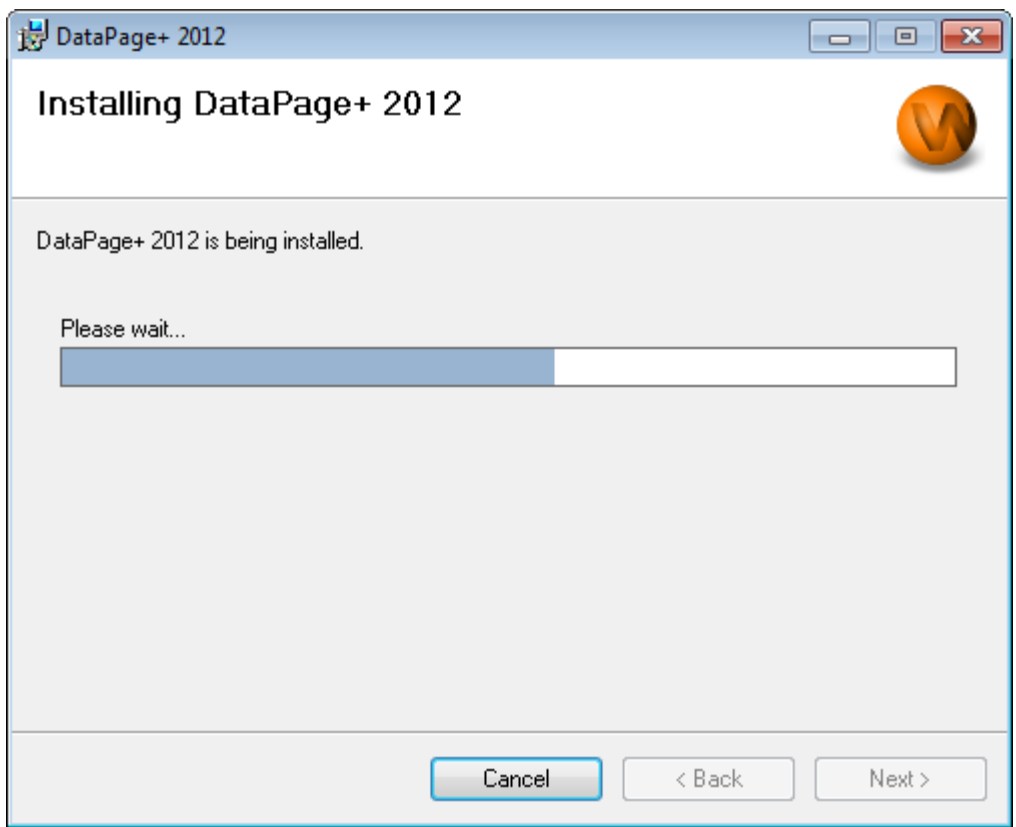

<span id="page-14-0"></span>*Figure 10 – Progression de l'installation*

Quand Datapage+ a installé les fichiers et les raccourcis nécessaires [\(Figure 11\)](#page-15-2), le bouton **Fermer** devient diponible. Cliquez sur **Fermer** pour quitter l'assistant :

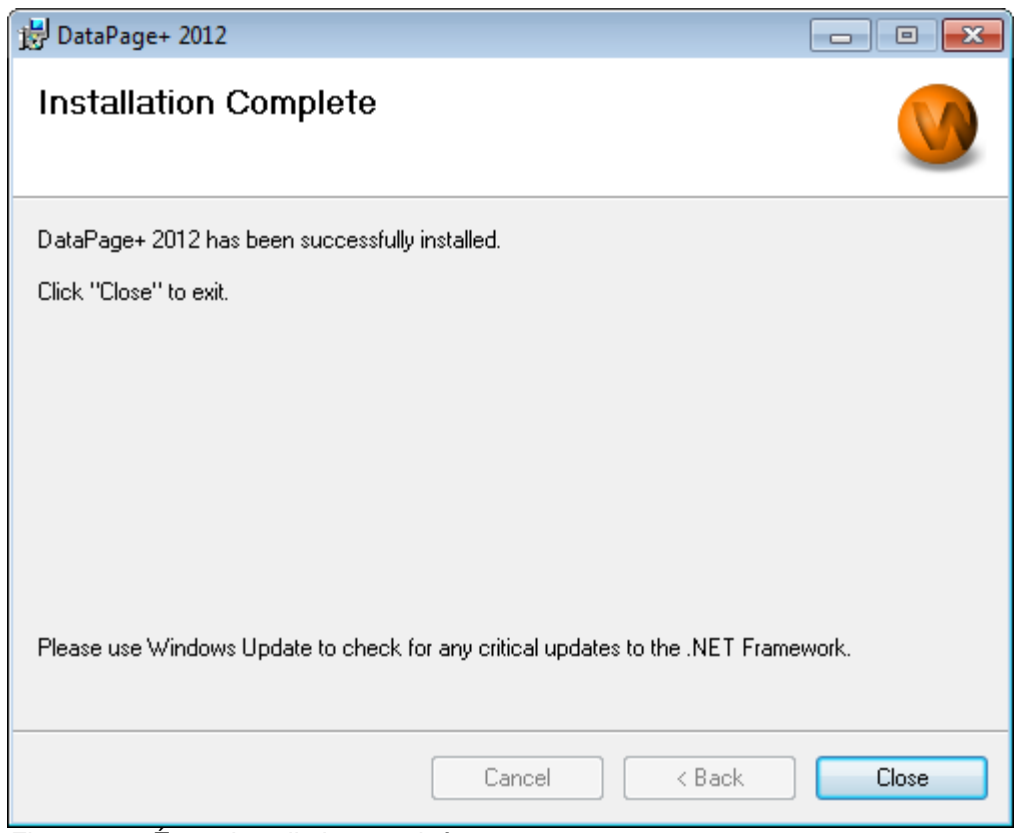

<span id="page-15-2"></span>*Figure 11 – Écran Installation terminée*

Après avoir cliqué sur **Fermer**, vous pouvez accéder aux icônes de raccourcis installées pour lancer DataPage+.

#### <span id="page-15-0"></span>**Étape n° 6 : Vérifiez les contenus installés**

Après avoir installé DataPage+, le logiciel installe des fichiers dans ces répertoires par défaut, en fonction de votre système d'opération Windows :

#### <span id="page-15-1"></span>**Fichiers de programme**

Les fichiers de programme sont installés dans votre répertoire d'installation spécifié. Ils incluent les exécutables, les outils, les fichiers xml, les rapports, les fichiers d'aide et des fichiers supplémentaires. L'emplacement par défaut est indiqué ci-dessus :

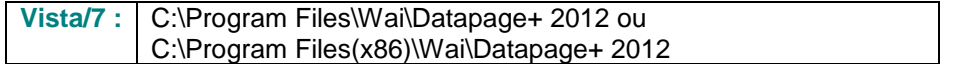

|                                                                          |                                                      |                                                                                                    |            |                                                    |                                             |                                                | $\begin{array}{c c c c c c} \hline \multicolumn{3}{c }{\mathbf{C}} & \multicolumn{3}{c }{\mathbf{X}} \end{array}$ |
|--------------------------------------------------------------------------|------------------------------------------------------|----------------------------------------------------------------------------------------------------|------------|----------------------------------------------------|---------------------------------------------|------------------------------------------------|----------------------------------------------------------------------------------------------------|
|                                                                          |                                                      | Computer > Local Disk (C:) > Program Files > WAI > Datapage+ 4.1 >                                           |            |                                                    | $+$<br>÷.                                   | Search                                         | Q                                                                                                    |
| <b>If</b> Organize $\bullet$       Views $\bullet$   <b>If</b> Open With |                                                      |                                                                                                    |            |                                                    |                                             |                                                | $\circledcirc$                                                                                                    |
|                                                                          |                                                      |                                                                                                    |            |                                                    |                                             |                                                |                                                                                                    |
| <b>Favorite Links</b>                                                    | <b>Name</b>                                          | Date modified                                                                                                | Type       | Size                                               |                                             |                                                |                                                                                                    |
| <b>Documents</b>                                                         | de-DF<br>Docs                                        |                                                                                                    |            | <b>DPReportViewer</b><br>DPReportViewer.exe.config |                                             | ReportControls.dll<br>ReportDelivery           |                                                                                                    |
| Pictures                                                                 | en-US                                                |                                                                                                    |            | S DPUserControls.dll                               |                                             | ReportDelivery                                 |                                                                                                    |
| Music                                                                    | es-ES                                                |                                                                                                    |            | <sup>3</sup> HelperExcel.DLL                       |                                             | RPCRT4.dll                                     |                                                                                                    |
| <b>Recently Changed</b>                                                  | fr-FR                                                |                                                                                                    |            | <sup>8</sup> HelperLib.dll                         |                                             | SevenZipSharp.dll                              |                                                                                                    |
|                                                                          | Images                                               |                                                                                                    |            | S InstallerHelper.dll                              |                                             | <b>J</b> TemplateBuilderDeskTop                |                                                                                                    |
| <b>Searches</b>                                                          | log                                                  |                                                                                                    |            | InstallerHelper.InstallState                       |                                             | TemplateBuilderDeskTop.exe.config              |                                                                                                    |
| Public                                                                   | Resources                                            |                                                                                                    |            | ® ipcommands.dll                                   |                                             | S TemplateControls.dll                         |                                                                                                    |
|                                                                          | TemplateRpts<br>$\mathbb{I}$ <sub>zh-CHS</sub>       |                                                                                                    |            | Microsoft.Data.ConnectionUI.dll                    | Microsoft.Data.ConnectionUI.Dialog.dll      | S TemplateCreator.dll<br><b>WPFToolkit.dll</b> |                                                                                                    |
|                                                                          | $\otimes$ 7z.dll                                     |                                                                                                    |            |                                                    | Microsoft.Office.Interop.Excel.dll          |                                                |                                                                                                    |
|                                                                          | & CADDLL.dll                                         |                                                                                                    |            | Microsoft.Vbe.Interop.dll                          |                                             |                                                |                                                                                                    |
|                                                                          | <b>CadToXamIApp</b>                                  |                                                                                                    |            | <b>in</b> msiexec                                  |                                             |                                                |                                                                                                    |
|                                                                          | S Charts.dll                                         |                                                                                                    |            | <b>&amp;MSVFW32.dll</b>                            |                                             |                                                |                                                                                                    |
|                                                                          | ChartsHandler.dll                                    |                                                                                                    |            | <b>&amp; ObjectBar.dll</b>                         |                                             |                                                |                                                                                                    |
|                                                                          | CLRClassesLib.dll                                    |                                                                                                    | office.dll |                                                    |                                             |                                                |                                                                                                    |
|                                                                          | CoreviewConverter.dll                                |                                                                                                    |            | PCDMIS_WebReporter                                 |                                             |                                                |                                                                                                    |
|                                                                          | <b>DataImporter</b><br><sup>3</sup> DataPagePlus.dll |                                                                                                    |            | PCDMIS WebReporter                                 | <sup>e</sup> PcdMisObjectTypeMapImageSource |                                                |                                                                                                    |
|                                                                          | <b>DataPageStats</b>                                 |                                                                                                    |            |                                                    | <b>PCDMISXMLSTATSTODATABASE</b>             |                                                |                                                                                                    |
|                                                                          | DataRptOutExcel                                      |                                                                                                    |            | <b>SPCDUTILITIES.dll</b>                           |                                             |                                                |                                                                                                    |
|                                                                          | S DBHandler.dll                                      |                                                                                                    |            | <sup>3</sup> Prop.DLL                              |                                             |                                                |                                                                                                    |
|                                                                          | <b>O</b> DPDeskTop                                   |                                                                                                    |            | <sup>®</sup> Prop64.dll                            |                                             |                                                |                                                                                                    |
|                                                                          |                                                      | DPDeskTop.exe.config                                                                                         |            | S PropColumn.dll                                   |                                             |                                                |                                                                                                    |
| <b>Folders</b><br>ㅅ                                                      | $\overline{\phantom{a}}$                             |                                                                                                    |            | m.                                                 |                                             |                                                |                                                                                                    |
| <b>Application Extension</b>                                             |                                                      | CoreviewConverter.dll Date modified: 11/23/2010 7:54 PM<br>Size: 20.5 KB<br>Date created: 11/23/2010 7:54 PM |            |                                                    |                                             |                                                |                                                                                                    |

*Figure 12 - Fichiers de programme installés*

#### <span id="page-16-0"></span>**Fichiers Démo de base de données**

Si vous choisissez d'inclure la base de données de démo dans votre installation, Datapage+ installe ici ces fichiers de base de données :

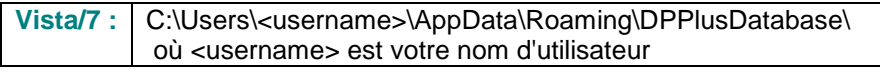

|                                                                                                    | $\ \nabla\ $ « Local Disk (C:) > Users > Jared > AppData > Roaming > DPPIusDatabase |                                                                                                    |                                                                                                | $\mathbf{v}$ $\mathbf{t}$                              | Search | م       |
|----------------------------------------------------------------------------------------------------|-------------------------------------------------------------------------------------|----------------------------------------------------------------------------------------------------|------------------------------------------------------------------------------------------------|--------------------------------------------------------|--------|---------|
| Organize $\bullet$   Views $\bullet$                                                                                                |                                                                                     |                                                                                                    |                                                                                                |                                                        |        | $\odot$ |
| <b>Favorite Links</b>                                                                                                    | Name                                                                                | Date modified                                                                                         | Type                                                                                           | <b>Size</b>                                            |        |         |
| Documents<br>E<br><b>Pictures</b><br><b>IB</b><br>Music<br><b>Recently Changed</b><br>$\mathbb{R}$<br>P.<br>Searches<br>в<br>Public | $\Box$ Demo<br><b>P</b> Demo<br>Demo.xamlsolid<br>Demo.xamlwireframe<br>Demo_log    | 8/26/2010 2:42 PM<br>8/26/2010 2:42 PM<br>8/26/2010 2:42 PM<br>8/26/2010 2:42 PM<br>8/26/2010 2:42 PM | JPEG Image<br>SQL Server Databa<br><b>XAMLSOLID File</b><br>XAMLWIREFRAME<br>SQL Server Databa | <b>8 KB</b><br>3,072 KB<br>164 KB<br>43 KB<br>1,024 KB |        |         |
| Folders<br>$\hat{\phantom{a}}$                                                                                                    |                                                                                     |                                                                                                    |                                                                                                |                                                        |        |         |
| 5 items                                                                                                    |                                                                                     |                                                                                                    |                                                                                                |                                                        |        |         |

*Figure 13 - Base de données Démo installée*

# <span id="page-17-0"></span>**Utilisation de DataPage+ pour la première fois**

#### <span id="page-17-1"></span>**Vue d'ensemble**

Vous aide à démarrer l'utilisation du logiciel DataPage+ pour la première fois.

#### <span id="page-17-2"></span>**Étape n° 1 : Démarrez le logiciel**

Quand DataPage+ est installé, lancez l'application en double-cliquant sur l'icône **DataPage+** où vos raccourcis de programme sont installés [\(Figure 14\)](#page-17-4).

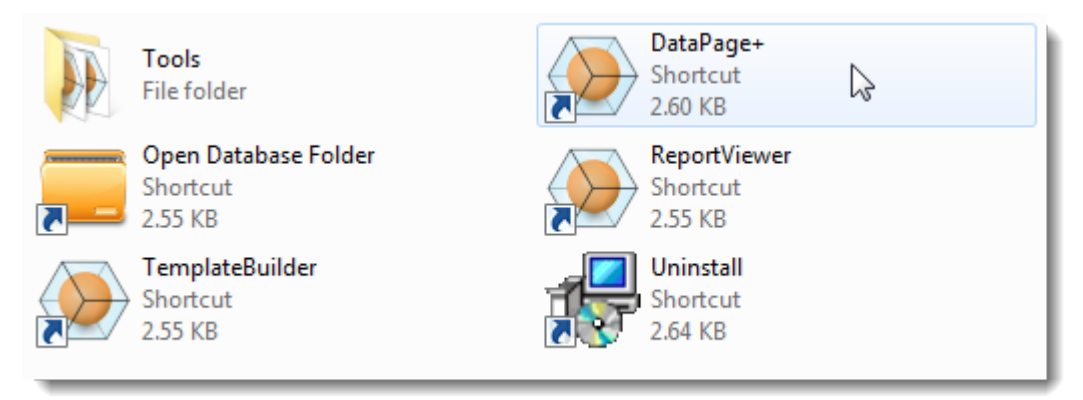

<span id="page-17-4"></span>*Figure 14 – Raccourcis programme*

Le logiciel essaie de se connecter à la base de données de démo. Si tout va bien un écran de connexion apparaît

#### <span id="page-17-3"></span>**Étape n° 2 : Suivez le guide de démarrage**

Si vous avez des problèmes pour vous connecter à la base de données ou si vous y êtes connecté mais devez simplement vous enregistrer ou vous connecter pour la première fois, accédez au « Guide de démarrage », dans le fichier d'aide Datapage+ :

1. Cliquez sur le bouton d'aide dans le coin supérieur droit de la fenêtre de l'application [\(Figure 15\)](#page-18-0).

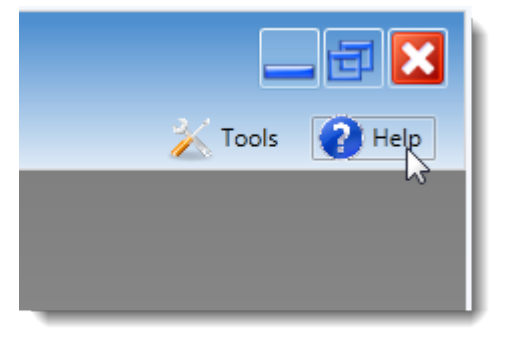

*Figure 15 – Bouton d'aide*

<span id="page-18-0"></span>2. À partir de l'écran initial de bienvenue sur le fichier d'aide, cliquez sur le lien « Guide de démarrage » [\(Figure 16\)](#page-18-1).

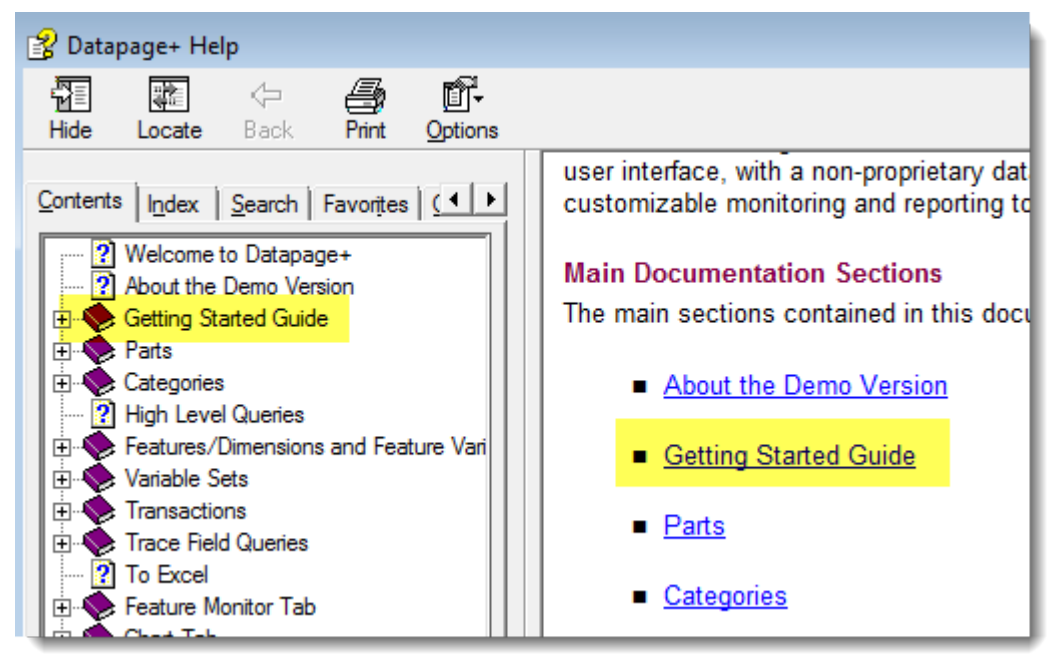

*Figure 16 – Accéder au Guide de démarrage*

<span id="page-18-1"></span>Le fichier d'aide ouvre le Guide de démarrage. Il contient des informations sur les rubriques suivantes utiles aux utilisateurs :

- Connexion à une base de données
- Enregistrement et connexion
- Importation de données statistiques existantes
- Envoi de données de PC-DMIS à Datapage+
- Vue d'ensemble de l'interface utilisateur
- Vue d'ensemble d'utilisation

# <span id="page-19-0"></span>**Dépannage de l'installation**

### <span id="page-19-1"></span>**Vue d'ensemble**

Si vous avez des difficultés pour que DataPage+ ou un des composants requis du logiciel soit installé ou fonctionne correctement, il se peut que cela soit dû à une version précédente de Microsoft SQL Server 2005 Express ou à un autre problème de configuration.

Si c'est le cas, il se peut que vous deviez faire une installation et une configuration manuelles des composants du logiciel requis. Pour cela, consultez les guides d'installation PDF situés dans le répertoire « Instructions d'installation manuelle » de vos fichiers d'installation.